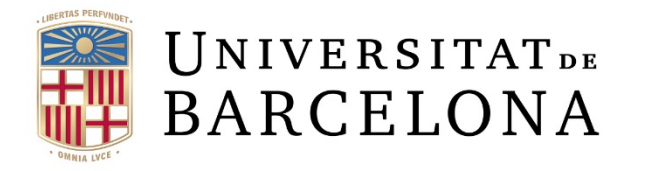

**CRAI** Unitat Recerca

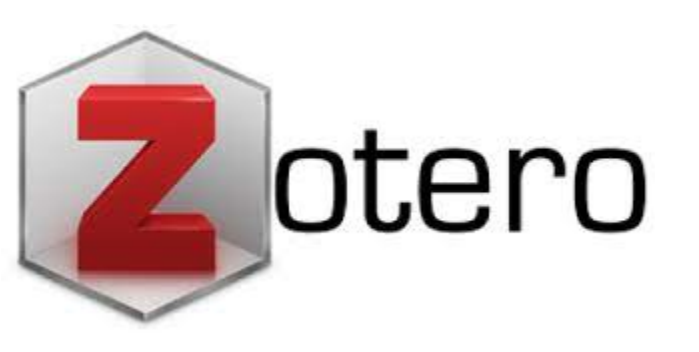

# Zotero: guia d'ús

Barcelona, febrer 2022

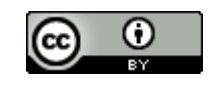

# Contingut

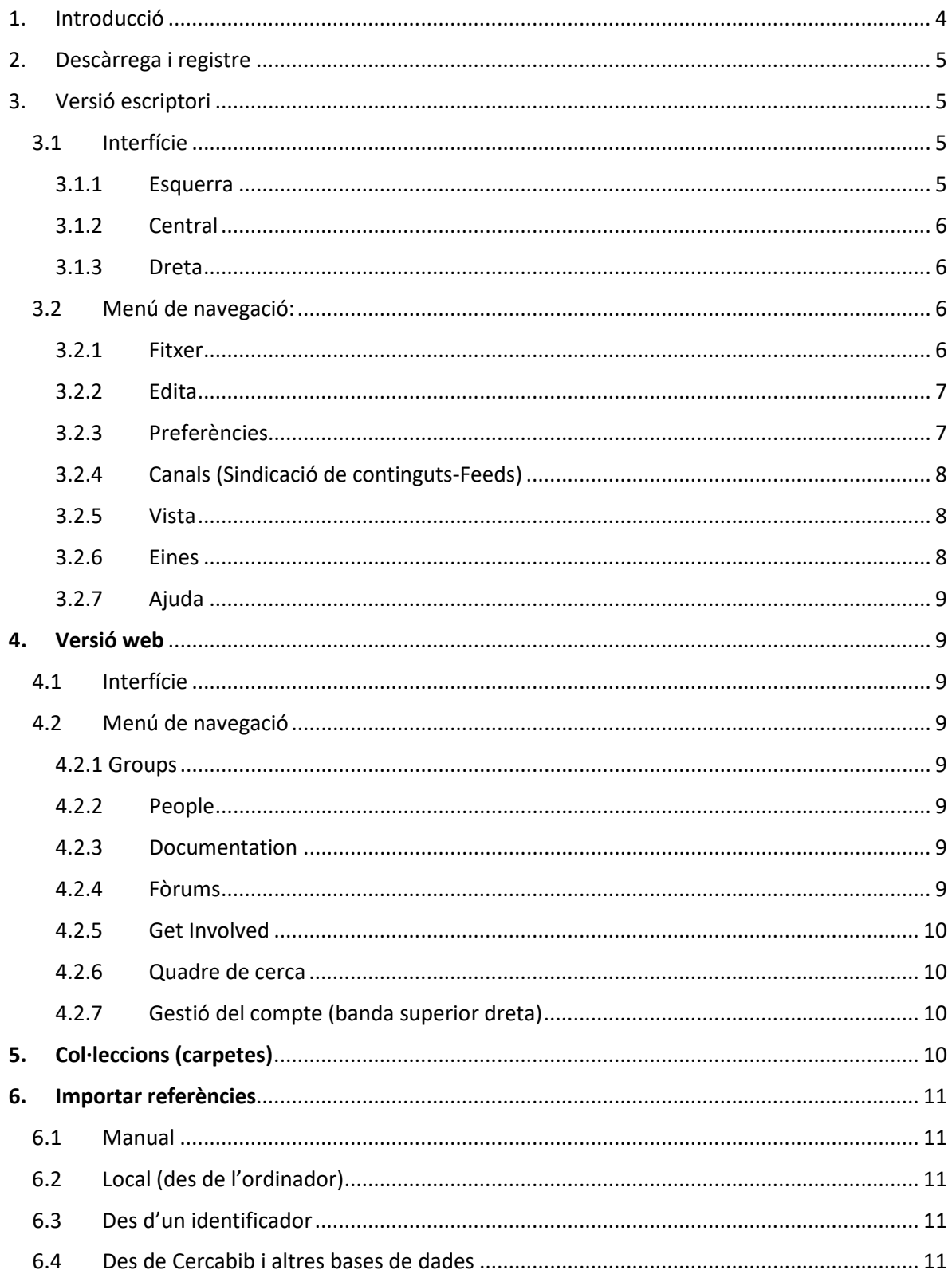

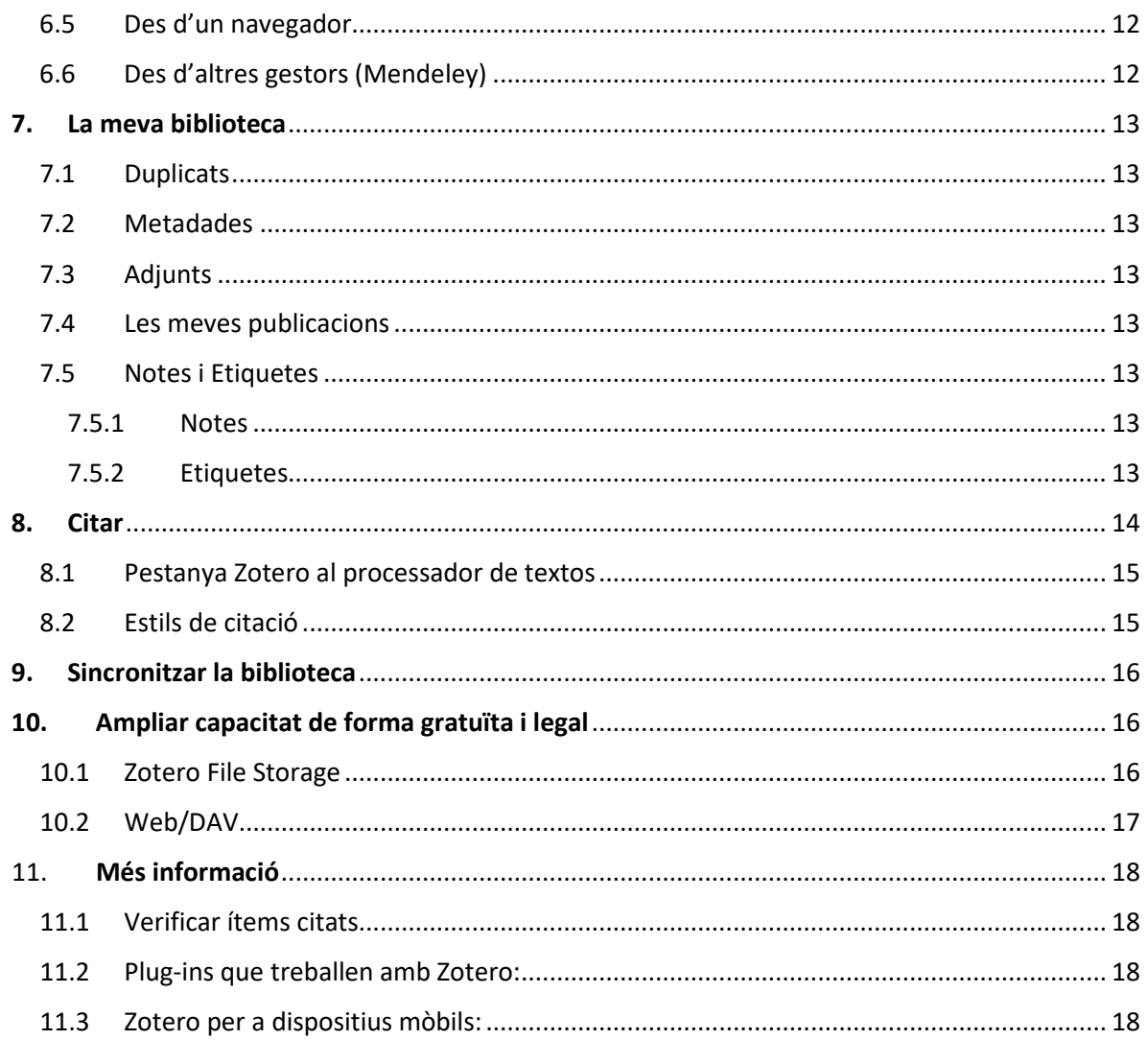

# <span id="page-3-0"></span>1. Introducció

- Zotero ofereix diferents vies de suport als seus usuaris. Consulteu les diferents adreces de correu-e segons el problema que voleu solucionar: [https://www.zotero.org/support/contact\\_us](https://www.zotero.org/support/contact_us)
- Zotero és un programari de gestió de referències lliure i de codi obert, disponible per sistemes Mac, Windows i Linux; amb una extensió per a navegadors Firefox, Chrome, Safari, i Edge.
- És un projecte de la Corporation for Digital Scholarship, organització sense ànim de lucre dedicada al desenvolupament de software i altres serveis pels investigadors. Té la seva base a EEUU, això significa que les dades dels usuaris de Zotero guardades en els seus servidor depenen de les lleis d'aquest país.
- Treballa amb un plugin integrat amb Microsoft Word, LibreOffice Writer i Google Docs.
- Treballa amb una versió escriptori i una versió web, sincronitzables.
- Totes dues versions treballen amb menús de navegació, amb icones i amb submenús desplegables des del botó dret del ratolí.
- Té versió en català.
- Permet guardar i gestionar referències bibliogràfiques, recol·lectar i organitzar fonts d'informació i també afegir automàticament citacions i referències bibliogràfiques en processadors de textos.
- A Zotero, cada referència és anomenada ítem. Cada ítem conté metadades cercables i editables a mida.
- La versió gratuïta ofereix 300 Mb. La capacitat compta els fitxers (PDFs, imatges i captures de pantalla) inclosos a la biblioteca. Amb 300MB es poden incloure fins a 100 PDFs. de text (si contenen imatges aquest número es redueix considerablement). Aquests arxius es guarden i gestionen des de la subcarpeta *Emmagatzematge* del compte de Zotero (Vegeu l'apartat Preferències del punt 3.2).

Això vol dir que les entrades d'articles no tenen límit de capacitat, són els fitxers els que consumeixen emmagatzematge en línia. A l'apartat **10. Ampliar capacitat de forma gratuïta i legal** trobareu com solucionar aquest punt.

- Podem ordenar les nostres referències per títol, autor, publicació, any, o en funció de si tenen associat algun adjunt, etc., si cliquem a l'opció pertinent de la "barra" situada immediatament sobre el nostre llistat de referències. Per a que ens apareguin d'altres opcions més enllà de les que venen per defecte, que són "Títol", "Creador" i "Adjunts" (icona del clip), cal fer clic amb el botó dret del ratolí sobre aquesta "barra" situada immediatament sobre el nostre llistat de referències, i ens apareixerà el menú per a triar les opcions que desitgem.
- Zotero està pensat per ser utilitzat en un sol mateix dispositiu. Per això, en ordinadors públics o compartits, s'ha de sortir/tancar la sessió des del menú *Preferències* -- *Desvincular* -- *Esborrar dades*.

# <span id="page-4-0"></span>2. Descàrrega i registre

- Es descarrega la versió escriptori (v. 5.0, novembre 2021), i el connector web (que permet capturar referències directament de les nostres cerques dels navegadors).
- En descarregar la versió escriptori s'obté el plugin per a treballar inserint cites a al processador de textos (amb el processador tancat per evitar incidències amb la incrustació). Aquest plugin crea una pestanya nova independent al menú del processador.
- Si també es vol fer servir la versió web: es recomana registrar-se primer a la versió web abans d'obrir la versió d'escriptori. El registre es valida mitjançant la rebuda d'un correu-e.
- En registrar-nos no és necessari utilitzar identificadors de la UB perquè el compte no es vincula a cap avantatge institucional.
- Ara sí, obrim la versió escriptori. Escrivim l'usuari i contrasenya que hem fet servir a la versió web.
- Cal sincronitzar la versió escriptori amb la versió web (Vegeu l'apartat 9).
- Seleccionem del menú Edita/Preferències la pestanya de sincronització.

# <span id="page-4-2"></span><span id="page-4-1"></span>3. Versió escriptori

#### <span id="page-4-3"></span>3.1 Interfície

Estructura en tres columnes:

### **3.1.1 Esquerra**

- Carpetes i subcarpetes (*Col·leccions i subcol·leccions, respectivament*) per a organitzar les referències. Totes les carpetes i subcarpetes pengen de *La meva biblioteca*. Pots afegir noves col·leccions (carpetes) i subcol·leccions (subcarpetes) i biblioteques.
- Els *Grups* que creem/dels que formem part, i que es creen o gestionen des de la versió web; no des de l'escriptori. (Vegeu l'apartat 4.2.1).
- Els *Descriptors, Notes/Marques i Etiquetes (a la part inferior)*.
- Icones:
	- Crear un grup (que ens porta a la versió web) o canal nou (canals RSS que ens afegeixen les referències a la col·lecció i que s'aniran eliminant segons la configuració establerta)
	- Afegir un element segons l'identificador (ISBN, DOI, PMIDs, arXiv, etc.)
- Afegir una nota (independent o descendent, és a dir, associada a una referència en concret). Per a que s'activi l'opció de descendent cal haver seleccionat alguna referència prèviament
- Afegir un adjunt
- Cerca avançada (que permet cercar entre les referències bibliogràfiques del gestor)
- Casella de cerca ràpida
- Localitzar a CrossRef, Google Scholar, etc.
- Sincronitzar, que sincronitza la versió client i la versió web.
- Afegir referències.

### <span id="page-5-0"></span>**3.1.2 Central**

- Llistat d'ítems (tots o els d'una col·lecció) , les notes que haguem creat i PDFs.
- Per defecte inclou dos camps: autor i títol. Es poden afegir camps a la columna central que ajuden a ordenar els ítems inclosos (any, editorial, adjunts, etc. ) bé amb la icona, o bé amb el botó dret del ratolí des de capçalera dels camps d'aquesta columna. A més, amb el botó dret també es poden afegir *Més columnes* amb camps més específics (data d'incorporació, suport de la font d'informació, etc.) i ordenació secundària dels ítems.

#### <span id="page-5-1"></span>**3.1.3 Dreta**

- *Metadades, i Menú* per afegir notes, metadades i marques a un ítem.
- Menú *Informació*: menú que s'activa en marcar un ítem.
	- Pestanya *Notes*: per a afegir notes subordinades a la referència
	- Pestanya *Etiquetes*: per a afegir etiquetes a la referència
	- Pestanya *Relacionats*: per a relacionar la referència amb qualsevol altra referència o nota que tinguem
- També permet:
	- Respecte les notes, editar-les
	- Respecte els PDFs, visualitzar-ne les metadades associades i afegir-hi més dades (elements relacionats, etiquetes i notes)

#### <span id="page-5-3"></span><span id="page-5-2"></span>3.2 Menú de navegació:

#### **3.2.1 Fitxer**

Conté les pestanyes:

• Afegir un ítem nou.

- Nota nova.
- Col·lecció o carpeta nova.
- Tancar la sessió.
- Importar (des de fitxers o des de Mendeley).
- Importar des del porta-retalls.
- Exporta la biblioteca (ítems, notes i fitxers adjunts).

### <span id="page-6-0"></span>**3.2.2 Edita**

Conté les pestanyes:

- Cerca ràpida: permet localitzar els ítems de *La meva biblioteca* cercant per camps (títol, etiquetes, metadades, paraules del text dels als arxius de text pla i PDFs. Vegeu l'apartat Preferències del punt 3.2 i el punt 10).
- Cerca avançada: permet fer cerques més complexes i guardar-les per ferles recurrents (per localitzar ítems d'una mateixa revista, els inclosos durant l'última setmana, amb un tipus d'arxiu adjunt determinat, etc.). Les cerques guardades apareixen en una carpeta independent (*Col·lecció*).
- La cerca avançada ens permetrà combinar termes i decidir en quin camp o camps volem cercar-los, entre d'altres opcions.
- Les cerques accepten el signe % per a truncar termes (R% Franklin recupera Rosalind Franklin, R. Franklin).
- A continuació, al següent apartat *3.2.3 Preferències-Cerca,* trobareu l'explicació sobre com gestionar les cerques.

# <span id="page-6-1"></span>**3.2.3 Preferències**

Conté les pestanyes:

- General: gestió de les notes (A l'apartat **8.6 Notes i Etiquetes** trobareu l'explicació sobre els diferents tipus de notes).
- Sincronitza: opcions de sincronització amb el compte web.
- Cerca: configura la xifra de caràcters a cercar quan es vol fer una cerca als PDFs i als arxius de text pla. Zotero permet indicar quants caràcters i pàgines poden ser susceptibles de cercar. Els PDF amb text enriquit poden trobar-se tant amb la Ràpida (clicant l'opció *Tot*) com amb l'Avançada (seleccionant *Contingut de l'arxiu adjunt*). Zotero permet indicar quants caràcters i pàgines indexa per ser susceptible de cercar (per defecte, 500000 caràcters i 100 pàgines). Aquesta opció es troba a *Edita-Preferències-Cerca*. Aquesta indexació és automàtica, però de vegades

falla i cal ordenar aquesta execució amb el botó dret del ratolí sobre el PDF (opció *Reindexa element*).

- Exporta: còpia ràpida dels ítems. Es pot triar l'estil de citació i l'idioma (a l'apartat *8.2 Estils de citació* trobareu l'explicació sobre com gestionar aquest punt).
- Cita: quin estil de citació i processadors de textos vols fer servir (a l'apartat *8.2 Estils de citació* trobareu l'explicació sobre com gestionar aquest punt).
- Avançat:
	- General (llengua).
	- Fitxers i carpetes (on i com emmagatzemar dades. Vegeu el punt 10).
	- Dreceres de teclat.
	- Canals (a continuació, al següent apartat *3.2.4 Canals*, trobareu l'explicació sobre com gestionar aquest punt).

# <span id="page-7-0"></span>**3.2.4 Canals (Sindicació de continguts-Feeds)**

- Permet la subscripció a un canal RSS. Útil per estar al dia de les últimes incorporacions a repositoris, revistes individuals, etc. i captar les referències dels articles que són del teu interès.
- Des de *Canal nou --URL--URL de la revista-- Guardar*
- Des de la pàgina web de la revista cerca la icona *RSS Feed* (o cerca el títol de la revista a un cercador i el text *RSS Feed*).
- Punxa sobre la icona, s'obrirà una altra pestanya/pàgina web. Copia la URL al calaix *Canal nou* de Zotero. Zotero omplirà el camp de *Títol* automàticament. Cliquem a *Desa*.
- Recorda que per tal de tenir accés al text complet de la revista inclosa als *Canals* hauràs d'instal·lar el botó SIRE.

### <span id="page-7-1"></span>**3.2.5 Vista**

• Visualització de la interfície.

### <span id="page-7-2"></span>**3.2.6 Eines**

- Crea línia del temps: permet fer seguiment de la gestió cronològica dels ítems a Zotero: quants ítems vam incloure en una data, etc. (*Eines-Crear línia del temps*)
- Escaneig RTF: escriure en text pla i finalitzar les cites i bibliografies amb l'estil escollit. És una bona opció per inserir una bibliografia en un altre lloc que no sigui al final del document (escrivint {Bibliografia} on voleu que aparegui). Primer s'ha de crear un document nou en format RTF escrivint la cita en un dels formats acceptats. Després, des del Desktop de Zotero,

menú *Eines-- Escaneig RTF* . A Fitxer d'entrada, seleccioneu el document que acabeu de crear. A Fitxer de sortida, especifiqueu el nom i la ubicació on voleu que es desi el nou fitxer amb format.

- Instal·lar el connector Zotero pel navegador.
- Complements: activar/desactivar les extensions per a processadors de textos.
- Desenvolupament.
- Gestiona els adjunts (cerca de fitxers adjunts per a poder descarregar-los i incloure'ls a la Zotero). Opció desactivada de moment.

# <span id="page-8-0"></span>**3.2.7 Ajuda**

• Documents, guies i eines d'ajuda.

# <span id="page-8-1"></span>**4. Versió web**

#### <span id="page-8-2"></span>4.1 Interfície

• Estructurada també en les mateixes tres columnes, amb la particularitat de poder afegir columnes a la central que podem seleccionar la informació de cadascuna de les referències que volem visualitzar a la part central

### <span id="page-8-3"></span>4.2 Menú de navegació

### <span id="page-8-4"></span>**4.2.1 Groups**

• Permet cercar i formar grups, clicant a *Grup nou*. Els grups suposen gestionar de manera col·laborativa els ítems d'una *Col·lecció*: compartir els teus treballs, copiar ítems entre biblioteques, descobrir en què estan treballant d'altres persones, altres disciplines, etc. No hi ha límit de membres que poden formar part d'un grup. Des de la versió escriptori es creen des de la icona Biblioteca nova, que redirigeix a la versió web. Hi ha 3 tipus: públic sense restriccions (tothom pot veure el grup i les referències, i s'hi pot afegir); públic amb restriccions (tothom pot veure el grup i les referències, però s'ha de sol·licitar ser membre per poder editar o afegir referències); privat (no s'hi pot accedir si no ets membre).

#### <span id="page-8-5"></span>**4.2.2 People**

• Permet cercar usuaris de Zotero i fer seguiment de les seves biblioteques.

#### <span id="page-8-6"></span>**4.2.3 Documentation**

• Totes les guies i documents d'ajuda.

### <span id="page-8-7"></span>**4.2.4 Fòrums**

• És el llistat de fils de discussions entre usuaris per tal d'oferir consells sobre l'eina, solucions a alguna incidència o demanar ajuda sobre algun aspecte del funcionament.

## <span id="page-9-0"></span>**4.2.5 Get Involved**

• Zotero és de codi obert, funciona de manera col·laborativa, i anima els usuaris a què participin en el desenvolupament de l'eina; bé construint els document guia, o bé econòmicament.

# <span id="page-9-1"></span>**4.2.6 Quadre de cerca:**

• Per cercar ítems, documents guia, persones, etc.

# <span id="page-9-2"></span>**4.2.7 Gestió del compte (banda superior dreta)**

- El meu perfil.
- Inbox.
- Settings.
	- o Perfil: nom real, fotografia, afiliació, disciplines d'interès.
	- o CV: Currículum (es pot fer públic).
	- o Privacitat: publicar tota la biblioteca (fer que els ítems inclosos siguin visibles per a tothom a Zotero); publicar notes (si a més dels ítems volem fer visibles les notes); amaga dels perfils de cerca (evitar indexar el teu perfil de Zotero als cercadors).
	- o Email: marcar les opcions per rebre notificacions indicades.
	- o Feeds/API: Canals.
	- o Capacitat: gestió dels plans.
	- o Purgar capacitat de *La meva biblioteca*: allibera espai després de desmarcar l'opció de sincronització, o habilitar el WebDAV storage (Vegeu el punt 10).
- Logout

# <span id="page-9-3"></span>**5. Col·leccions (carpetes)**

- Les *Col·leccions* són les carpetes on estan tots els ítems inclosos al gestor, ordenats segons les nostres preferències. El llistat de la totalitat d'ítems el trobem a *La meva biblioteca*.
- Cada ítem d'una *Col·lecció* enllaça a l'ítem inclòs a *La meva biblioteca*, per això un ítem pot estar a més d'una *Col·lecció* sense que provoqui que hi hagi duplicats a La meva biblioteca.

# <span id="page-10-0"></span>**6. Importar referències**

#### <span id="page-10-1"></span>6.1 Manual

- Si tenim un document no disponible en línia, no podrem fer altra cosa que afegirlo manualment.
- Hi podem afegir metadades, adjunts, etiquetes, des del menú de la dreta.
- Des de la columna central, amb el signe +. Seleccionar de quin tipus de document es tracta (article, capítol, llibre, etc.). Podem ampliar el llistat de tipus de document amb l'opció *Més*.
- Emplenar els camps (que aniran en funció del tipus de document que haguem seleccionat en el pas anterior)
- Es poden afegir metadades, adjunts, etiquetes, des del menú de la dreta.

# <span id="page-10-2"></span>6.2 Local (des de l'ordinador)

- Si tenim un document en el nostre ordinador i el volem guardar amb la cita, podem crear un enllaç de Zotero al document (enllaç a un fitxer), o incloure el document (emmagatzema còpia del fitxer). En incloure un document en PDF a la nostra col·lecció s'inclouen també les metadades que conté aquest document en cas de contenir-ne. Es recomana repassar que la informació incorporada automàticament és correcta.
- En el cas que en incloure un document PDF no s'hi incloguin també les metadades, caldrà incorporar-les manualment. Per a fer-ho, cliquem amb el botó dret del ratolí sobre el PDF, seleccionem *Crea un element pare...* i cliquem a *Entrada manual*. En cas que el document tingui un identificador (DOI, PMID, etc.) es pot optar per fer la cerca per identificador i així adjuntar les metadades.
- També podem arrossegar el document des de la seva ubicació local a la carpeta seleccionada, i repetir els passos anteriors en el cas que no s'hi hagin introduït les metadades.

#### <span id="page-10-3"></span>6.3 Des d'un identificador

• ISBN, DOI, arXiv ID o PMID.

#### <span id="page-10-4"></span>6.4 Des de Cercabib i altres bases de dades

- Fes la cerca i exporta les referències en format .ris/.bib.
- Importa-les a Zotero : a la versió escriptori de Zotero, seleccionar *Fitxer-Importa-Un fitxer (Bib, RIS,...)* i seleccionar el fitxer RIS descarregat prèviament. Desmarcar l'opció *Crear nova carpeta* si la descàrrega d'ítems es vol fer a *La Meva biblioteca* únicament.
- És possible descarregar també diversos PDFs a la vegada i importar-los / arrossegar-los.
- Mitjançant el connector de Zotero instal·lat al navegador (s'explica en el punt següent)
- Recorda estar identificar-te a Cercabib i a SIRE.

• Zotero detecta el botó SIRE, cosa que facilita molt la importació. En accedir a una revista (i estar identificat a SIRE) apareixerà una finestra emergent:

*Zotero detected that you are accessing [TÍTOL DE LA REVISTA] through a proxy. Would you like to automatically redirect future requests to [TÍTOL DE LA REVISTA] through sire.ub.edu?* Escollir SÍ o NO.

#### <span id="page-11-0"></span>6.5 Des d'un navegador

- Amb el Connector de Zotero al navegador (Chrome, Firefox, Safari, Edge). Captura la referència, metadades, el PDF si està disponible i d'altra informació inclosa. La icona del connector és una Z, però després canvia d'aspecte segons el tipus de document que detecti. Podrem triar en quina biblioteca, carpeta o subcarpeta volem introduir la referència. Els vídeos els importa com a pàgina web i cal modificar els camps a mà.
- El connector no treballa bé si ha d'importar més de 10 ítems.
- Recorda tenir instal·lat Library Access o SIRE per poder descarregar-te el text complet.

#### <span id="page-11-1"></span>6.6 Des d'altres gestors (Mendeley)

- Es fa des de la versió escriptori de Zotero, menú *Fitxer – Importar*.
- Tant la l'exportació com la importació pot fer-se en un format llegible per les diverses plataformes sense problema. Primer cal exportar els ítems del gestor (Mendeley en aquest cas). El format més habitual és .ris, tot i que .bib també funciona bé, i després importar-los a Zotero.
- Si la importació es vol fer enllaçant Zotero i Mendeley Reference Manager (MRM), pot ser que calgui afegir un pegat per tal de solucionar el xifratge de la base de dades que Mendeley va afegir fa uns quants anys. Aquest pegat soluciona la comunicació entre el MRM i Zotero, perquè MRM és una biblioteca web sense una base de dades local real, cosa que fa que qualsevol tipus d'importació local sigui inviable.
- El pegat de [Zotero Beta](https://www.zotero.org/support/dev_builds) afegit a Zotero permet importar els ítems de MRM. Importa carpetes, notes i els PDFs.
- Si es fa servir Mendeley Desktop cal sincronitzar-la amb la versió web de Mendeley abans de la importació.
- Si es vol fer servir la importació des de MRM, cal sincronitzar MRM amb la versió web, i començar la importació des de Zotero.
- Fitxer  $\rightarrow$  Importar  $\rightarrow$  Mendeley. Es demanarà les claus d'accés a Mendeley, però Zotero no les emmagatzema.
- Amb Zotero 6 (previst per 2022) no caldrà el pegat Beta.

# <span id="page-12-0"></span>**7. La meva biblioteca**

### <span id="page-12-1"></span>7.1 Duplicats

• Els duplicats detectats apareixen en una carpeta nova. Gestiona la detecció i fusió, o escollir quin ítem guardem o eliminem.

#### <span id="page-12-2"></span>7.2 Metadades

• Importa metadades de documents, bases de dades i pàgines web. Les afegeix a l'ítem relacionat.

#### <span id="page-12-3"></span>7.3 Adjunts

- Són notes, arxius, enllaços i captures de pantalla relacionats amb un ítem.
- Es mostren o s'amaguen amb la icona (--)
- Els enllaços són de 3 tipus:
	- els que enllacen amb una URL/URI,
	- els que estan emmagatzemats al mateix Zotero, i
	- els que enllacen a un fitxer guardat en local.
- Les captures de pantalla són arxius d'imatge de les pàgines web. Aquestes captures guarden la primera pàgina o la pàgina que tinguis en pantalla en aquell moment. Pots resoldre aquest punt fent servir la versió *printer friendly* de la web, perquè generarà una pàgina amb tot el text de la pàgina web.

### <span id="page-12-4"></span>7.4 Les meves publicacions

- Per incloure les obres (arxius, PDFs) de les que tinguis els drets per a la seva distribució pública, i compartir-les des de la pàgina de Zotero.org. (AUTORIA)
- Permet escollir la llicència apropiada.

#### <span id="page-12-5"></span>7.5 Notes i Etiquetes

• Cada ítem té un registre a la columna de la dreta de la pantalla. Aquest registre té un menú amb una sèrie de pestanyes.

### <span id="page-12-6"></span>**7.5.1 Notes**

- **Notes subordinades**: associades a un ítem concret.
- **Notes independents:** no estan associades a cap ítem concret.

#### <span id="page-12-7"></span>**7.5.2 Etiquetes**

- Serveixen per descriure els ítems de les *Col·leccions* i permeten recuperar els ítems que les inclouen. Es localitzen a la columna de l'esquerra, dins d'un calaix sota el llistat de les nostres *Col·leccions*.
- Es poden afegir manualment (clicant la pestanya *Etiquetes*) o automàticament en importar les referències de bases de dades o d'eines de descobriment (doncs també s'importen els descriptors i metadades que inclouen).
- Pots crear relacions entre elles o entre ítems.
- Pots assignar colors fins a 9 etiquetes diferents de cada biblioteca, tot fent clic amb el botó dret del ratolí sobre l'etiqueta. També amb el botó dret sobre l'etiqueta desitjada podem canviar el nom i esborrar-la.
- Amb la tecla CTRL, podem arrossegar els ítems a una etiqueta.
- Es poden crear *Notes* en navegar navegues, directament des de la pàgina web que estiguis visitant. Marcant el text, amb botó dret del ratolí, pots importar tant la web com la nota amb el text seleccionat.
- Les *Notes* són cercables.

# <span id="page-13-0"></span>**8. Citar**

- Els plugins de Mendeley a Word no treballen bé amb Zotero. Pots inserir cites bibliogràfiques a un document de text amb el plugin de Zotero a una bibliografia feta amb Mendeley, però un cop comences a inserir cites amb Zotero ja no podràs fer servir Mendeley per continuar inserint cites.
- El plugin per inserir referències bibliogràfiques al processador de text es descarrega al mateix temps que en descarregar la versió escriptori. El plugin crea una pestanya nova al processador.
- Si no s'instal·la és perquè tens el processadors de texts obert. Cal que tanquis el processador i tornis instal·lar el plugin des de Zotero Desktop.
- A més d'inserir referències també permet inserir cites, notes a peu de pàgina, etc.
- Pot treballar amb LaTeX i Scrivener.
- Zotero també pot inserir cites i bibliografies mitjançant *Drag and cite*. Simplement marqueu i arrossegueu ítems a Zotero i deixeu anar al processador de textos.
- Amb la Còpia ràpida pots enviar cites al porta-retalls i copiar-les o exportar-les directament a un fitxer. Si a més, instal·les [RTF Scan](https://www.zotero.org/styles?q=id%3Artf-scan) pots prescindir del plugin del processador de textos.
- Crear una citació/bibliografia amb el botó dret del ratolí: marqueu una o més referències, feu clic amb el botó dret del ratolí, i seleccioneu *Crea bibliografia a partir dels elements seleccionats...* A continuació, seleccioneu un estil de citació i trieu entre crear una llista de citacions/notes o una bibliografia. Podeu crear la vostra cita/bibliografia:
- Desada com a RTF.
- Desada com a HTML, aquest format inclou metadades, cosa que permet els altres usuaris de Zotero que visualitzin el document capturar informació bibliogràfica.
- Copiada al porta-retalls per enganxar-la a qualsevol camp de text.
- Imprimir-la.

#### <span id="page-14-0"></span>8.1 Pestanya Zotero al processador de textos

- Add/Edit Citation: insereix cita, per citar un text o idea d'un/a altre/a autor/a. També permet editar-la, si se selecciona la cita i es clica a aquesta opció.
- Add/Edit Bibliography: insereix bibliografia automàticament.
- Document Preferences: seleccionar estil de cita i l'idioma (a l'apartat *8.2 Estils de citació* trobareu l'explicació sobre com gestionar aquest punt).
- Manual Bibliographies: Zotero també pot inserir cites i bibliografies arrossegant i deixant anar ítems des de la carpeta on estigui inclosa.
- Còpia ràpida: enviant cites al porta-retalls i copiant-les al processador de textos. També podeu configurar el format d'exportació predeterminat, triar incloure el format HTML quan copieu des del menú *Edita -- Preferències -- Exporta*.
- Refresh: per actualitzar les citacions i bibliografies del document (per exemple, si hem tret una citació, per a que la seva referència bibliogràfica del llistat de la bibliografia també desaparegui).
- Unlink citation: per treure el codi màquina, de tal manera que la citació que seleccionem quedarà desvinculada de Zotero, i Zotero ja no podrà actualitzar les citacions i bibliografies en aquest document.

#### <span id="page-14-1"></span>8.2 Estils de citació

- Podeu instal·lar estils de citació des del [repositori](https://www.zotero.org/styles) d'estils de Zotero des d'*Eines -- Preferències -- Cita -- Obtén estils addicionals*. Cerqueu l'estil que voleu i feu clic al títol de l'estil per instal·lar-lo a Zotero. També podeu visitar la pàgina web Zotero Style Repository amb el connector instal·lat per instal·lar estils directament a Zotero.
- El repositori us permet cercar per nom d'estil i filtrar per tipus d'estil i camp d'estudi acadèmic. En marcar la casella *Mostra només estils únics*, s'oculten els estils duplicats que comparteixen exactament el mateix format (per exemple, per als estils específics de la revista "Nature")
- També podeu instal·lar estils CSL (amb una extensió ".csl") des de fitxers locals del vostre ordinador (p. ex., estils que editeu vosaltres mateixos o que baixeu d'un altre lloc web). Des d'*Eines -- Preferències – Cita -- Gestor d'estils de Zotero*, feu clic al botó "+" i, a continuació, cerqueu el fitxer d'estil al vostre ordinador. Des d'aquesta pestanya, també podeu previsualitzar la sortida d'estil dels elements seleccionats a Zotero i editar els estils instal·lats.
- Sobre estàndards de citació: ISO 690 en català no està inclosa (encara). La Unitat de Recerca del CRAI de la UB està treballant per afegir-la.

# <span id="page-15-0"></span>**9. Sincronitzar la biblioteca**

- La sincronització es fa per defecte, automàticament. Manualment es pot fer en tot moment.
- La sincronització es fa dos nivells:
	- o **Sincronització de dades:** relaciona referències, notes, enllaços y etiquetes (però no els arxius adjunts)
	- o **Sincronització d'arxius:** sincronitza PDFs, arxius d'àudio, vídeo, imatges, etc. Per fer-ho, configura el Zotero File Storage or WebDAV.

# <span id="page-15-1"></span>**10. Ampliar capacitat de forma gratuïta i legal**

- Es pot optar per no sincronitzar els PDF i d'aquesta manera no es consumeix espai d'emmagatzematge en línia. És a dir, podeu utilitzar la funció *adjuntar enllaç al fitxer* i, en aquest cas, el PDF pot estar emmagatzemat en local a qualsevol lloc del vostre ordinador. Si escolliu aquesta opció el millor és configurar la ubicació d'E*mmagatzematge* mitjançant les *Preferències*, desmarcant la *Sincronització dels PDF* i afegint a cada ítem un enllaç a un fitxer local.
	- L'avantatge és que els PDF s'emmagatzemen segons el vostre esquema de carpetes existent.
	- L'inconvenient és que aquests PDF no apareixeran al vostre Zotero en línia (perquè Zotero no els emmagatzema per a vosaltres), únicament estaran disponibles des de la versió Desktop i des del dispositiu que tingui guardats els PDFs enllaçats.

Us oferim algunes solucions legals per tal d'augmentar la capacitat de forma gratuïta. Totes dues opcions permeten treballar amb les totes les funcionalitats de Zotero (compartir documents, formar grups, etc.):

#### <span id="page-15-2"></span>10.1 Zotero File Storage

1. Tant si escollim Dropbox com OneDrive com a eina d'emmagatzematge al núvol, caldrà descarregar i instal·lar un programa client d'aquestes eines al nostre dispositiu. Si s'escull l'opció OneDrive caldrà identificar-se com a membre de la UB.

- 2. Un cop decidit quin sistema d'emmagatzematge es farà servir, s'ha de crear/escollir la carpeta al Dropbox/OneDrive que després enllaçarà amb la carpeta de l'ordinador on es desaran els PDFs. Aquesta carpeta serà des d'on es migraran els documents que hi deixem a Zotero.
- 3. Crear una carpeta al nostre dispositiu. Aquí desarem els documents (PDFs) amb els que treballarem a Zotero.
- 4. Si volem gestionar els arxius de Zotero fora de Zotero amb totes les característiques, hem de treballar amb un programa pont entre Zotero i l'eina d'emmagatzematge al núvol. Recomanem el ZotFile. Descarregar i instal·lar. Aquesta programa pont connectarà la carpeta del nostre dispositiu i la carpeta de l'emmagatzematge al núvol.
- 5. Ara, anem a Zotero Desktop per deshabilitar l'emmagatzematge local a Zotero perquè els PDFs no es guardin en local, sinó al núvol. S'ha de fer des del menú *Edita -- Preferències --* pestanya *Sincronitza*: desmarquem les caselles de l'apartat *Sincronització de fitxers*.
- 6. Després, també des del Zotero Desktop, s'ha de triar la carpeta (Zotero li diu *Directori base*) del nostre ordinador. Això es fa des del menú *Edita -- Preferències - -* pestanya *Avançat --* pestanya *Fitxers i carpetes.* S 'obrirà l'explorador de fitxers del nostre dispositiu, i podrem seleccionar la carpeta creada al punt 2.
- 7. Ara cal activar el programa pont (ZotFile) des del Zotero Desktop: menú *Eines – Complements*
- 8. Si no veiem activat el ZotFile l'anem a buscar des dels *Settings* i l'activem. Si tornem al menú *Eines* veurem activat el ZotFile.
- 9. Des del menú *Eines -- Zotfile preferences -- Location of Files -- Custom location* haurem d'escollir el directori on desarem els documents que volem passar a OneDrive/Dropbox. Serà el mateix directori que hem escollit al punt 4. En aquest punt es fa la connexió entre la carpeta del nostre dispositiu i la carpeta d'emmagatzematge al núvol.
- 10. Ja es pot treballar amb la capacitat de Dropbox/OneDrive. Caldrà sincronitzar periòdicament la carpeta local amb la del núvol.
- 11. Si es treballa des de diversos dispositius, cal fer aquesta instal·lació en tots per tal de no perdre informació.

### <span id="page-16-0"></span>10.2 Web/DAV

- Una altra solució pot passar per habilitar el WebDav (servei d'emmagatzematge via web que treballa amb Zotero). Podeu enllaçar un directori d'un compte d'emmagatzematge gratuït llistat aquí: [https://www.zotero.org/support/kb/webdav\\_services\)](https://www.zotero.org/support/kb/webdav_services).
- Zotero no ofereix suport per a proveïdors de WebDAV de tercers i, quan el configureu, heu d'assegurar-vos d'utilitzar l'opció *Verifica el servidor* per assegurar-vos que Zotero pugui verificar correctament el compte de WebDAV.
	- 1. Doneu-vos d'alta en una de les opcions WebDAV enumerada per Zotero.
	- 2. No cal descarregar el client de cap opció, però de vegades s'ofereix emmagatzematge addicional gratuït per fer-ho.
	- 3. A Zotero, canvieu l'URL de WebDAV a des del menú : webdav.pcloud.com:443
- 4. Introduïu el nom d'usuari i la contrasenya del compte pCloud que heu creat
- 5. Verifiqueu el servidor. Una finestra emergent dirà que la carpeta no existeix. Feu clic a *Crear*.
- 6. Torneu a verificar el servidor.
- 7. Si heu estat utilitzant un servidor WebDAV diferent, aneu a *Edita -- Preferències -- Sincronització -- Restableix* i trieu l'opció *Restableix l'historial de sincronització de fitxers*. A continuació, feu clic a Restableix. Aneu a la vostra aplicació Zotero i feu clic a l'ordre de sincronització i els fitxers es penjaran a pCloud.

# <span id="page-17-0"></span>11. **Més informació**

#### <span id="page-17-1"></span>11.1 Verificar ítems citats

- Les cites ambigües es poden corregir des del processador de textos.
- Les cites duplicades es poden combinar des de Zotero (en una carpeta a part a *La meva biblioteca*).

#### <span id="page-17-2"></span>11.2 Plug-ins que treballen amb Zotero: <https://www.zotero.org/support/plugins>

<span id="page-17-3"></span>11.3 Zotero per a dispositius mòbils: <https://www.zotero.org/support/mobile>

#### Bibliografia:

Universidad Complutense de Madrid. (2021, novembre 16). Zotero: Guía básica. *Guías de recursos*.

https://biblioguias.ucm.es/zotero

Universidad de Murcia. (s.d.). Zotero. Guía de uso. *Gestores bibliográficos*. Recuperat 21 novembre

2021, de https://www.um.es/web/biblioteca/investigar-publicar/apoyo-

investigacion/gestores-bibliograficos

Zotero. (s.d.). Zotero: Guía básica de inicio. *Zotero Documentation*. Recuperat 21 novembre 2021,

de https://www.zotero.org/support/